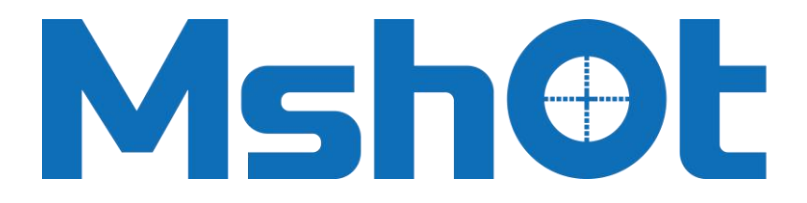

# **Guangzhou Micro-shot Technology Co., Ltd**

MD28-W

# Imaging Software User Manual

**Micro-shot Technology Limited [www.m-shot.com](http://www.m-shot.com) sales@m-shot.com**

### **Introduction**

MD28-W imaging software called S-EYE, it is target for microscope camera imaging processing featured with below advantages:

- 1. Support various camera to change over at any time.
- 2. GPU render for image preview, support high resolution and high frame rate dynamic imaging.
- 3. Support dynamic image measurement.
- 4. Simple use UI.

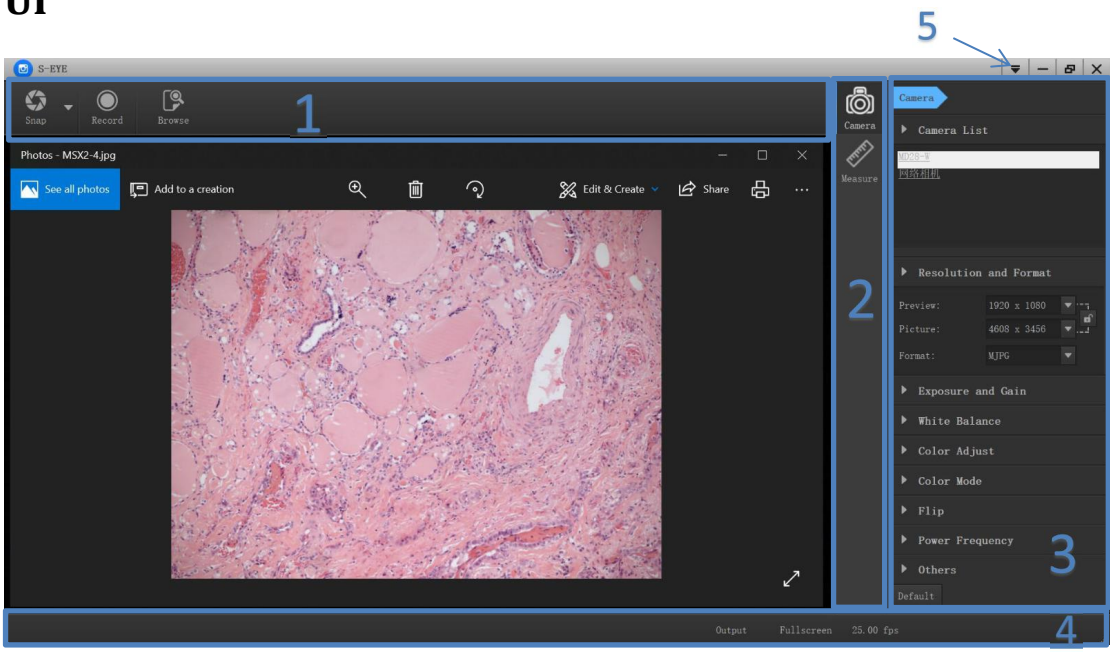

1. Toolbar: provide common operations such as image snap and video recording

2. Sidebar switch label: used to switch the rightmost control panel. Currently, it provides camera control and measurement functions.

3. Sidebar control panel: specific camera operation and control

4. Status bar: used to display status information and control related to software display, such as full screen, zoom, etc.

5. Main menu: used to display setting interface, software information, etc.

#### **Image capture**

S-EYE currently provides image snap and video recording functions:

1.Snap: click the snap button to capture a photo. Click the small arrow on the right of the snap button to pop up the menu to set the file format and photo size.

2. Record: click the video button to start recording. Click again to stop recording. The video file is

#### **UI**

H.264 with MP4 suffix.

3. Browse: click Browse to open the image file storage location with Windows Resource Management.

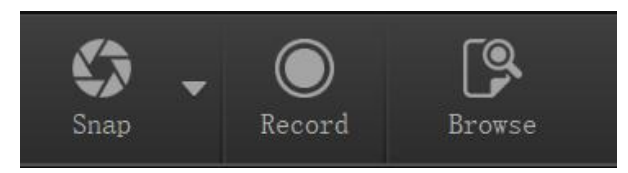

### **Camera Control**

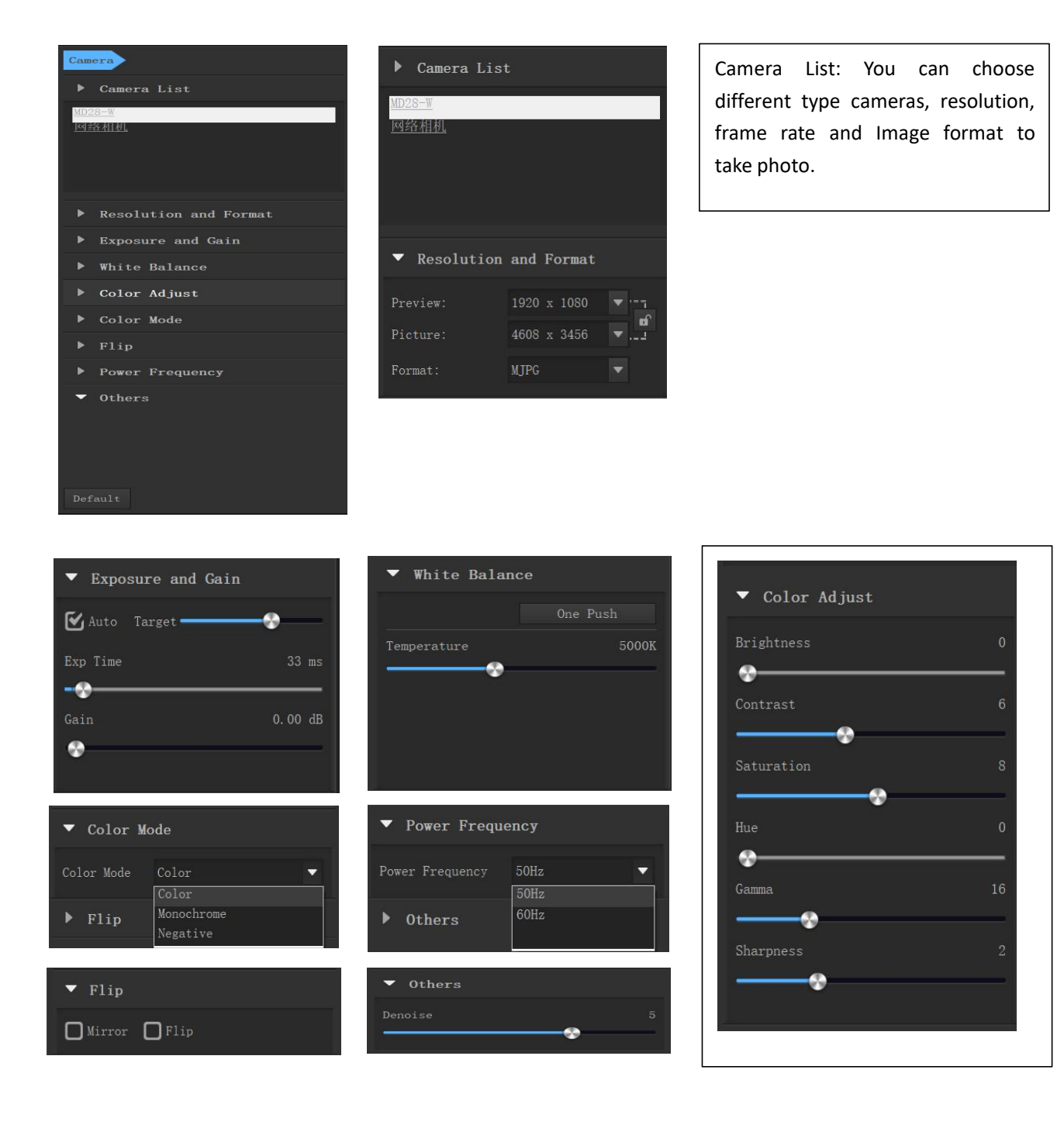

### **Measurement**

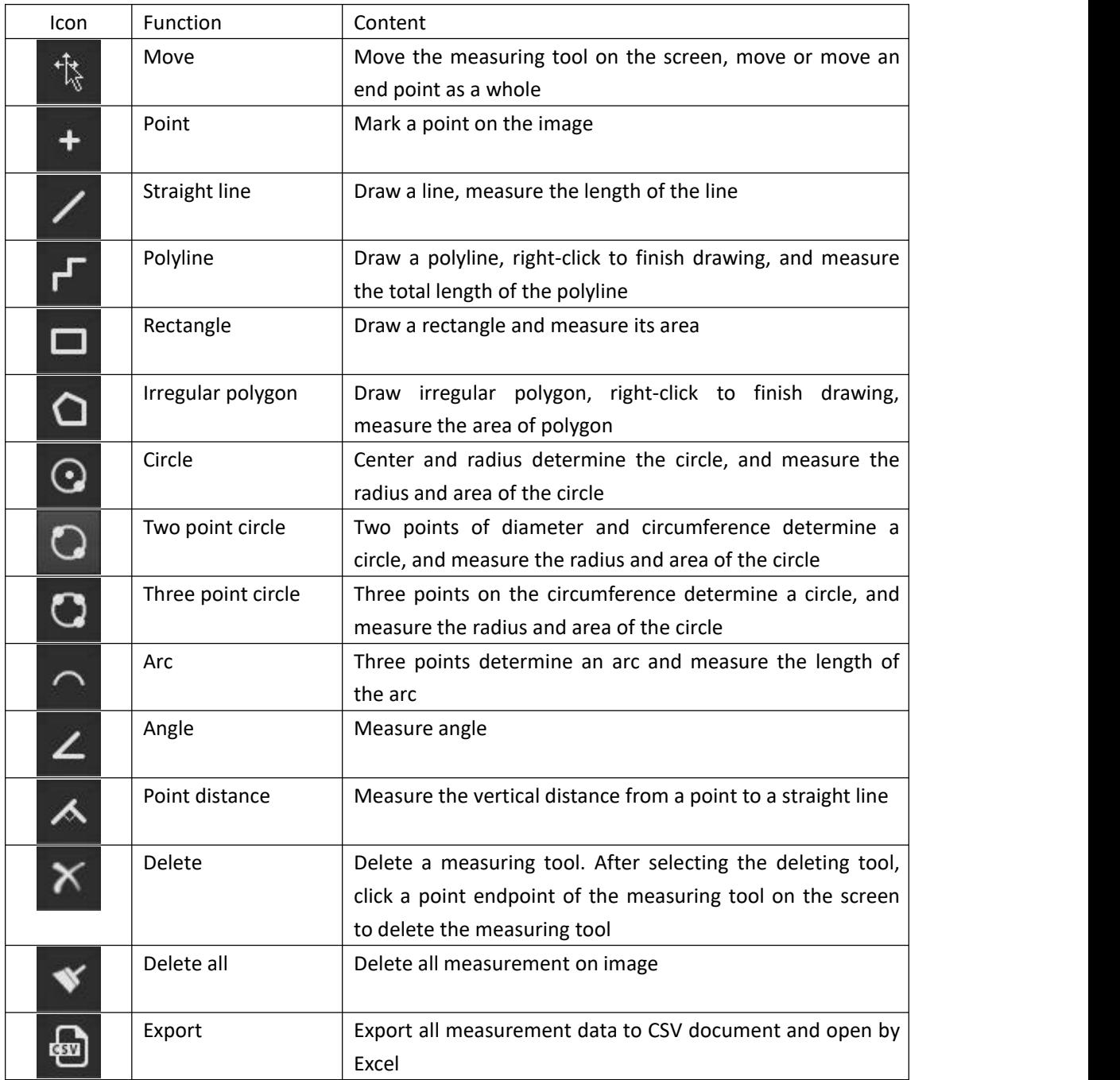

## **Troubleshooting**

Part of the preview image is blank, and part of it is normal.

Might be graphics card driver is not installed. Please install the latest graphics card driver.